## **Actividad de Informática para las salas de 4**

## **Hola tod@s!!!!**

¿Cómo están? Espero que se encuentren muy bien, con muchas ganas de seguir participando de nuestros encuentros de Informática.

Se acuerdan que hace algunas clases aprendimos a dibujar en un graficador online llamado **Autodraw**?

Hoy les propongo usar el mismo programa para trabajar con los diferentes tipos de líneas, ya que las seños me contaron que estuvieron usándolas para realizar algunas actividades de la sala.

## **La propuesta se divide en dos partes:**

Primera parte: dibujar libremente líneas **quebradas** y **onduladas** utilizando distintos grosores y colores.

Segunda parte: dibujarse a ustedes mismos, prestando atención a cada parte de su cuerpo. Recuerden que pueden usar las formas geométricas, los colores, distintos grosores para el lápiz y si quieren ayudarse con el **lápiz mágico** o **autodraw** que les reemplazaba su dibujo por uno más exacto y perfecto también está permitido.

Cuando terminan, si se animan, escriben su nombre copiándolo de algún lado si no se lo acuerdan y le sacan una foto a su producción para poder compartirla más adelante.

**No es necesario descargar este programa en la computadora de ustedes. Sólo deben ingresar a un navegador web (Chrome, Mozilla Firefox, Internet Explorer, etc) y buscar Autodraw o hacer un clic en este link: <https://www.autodraw.com/>**

## **Ayudita por si se olvidaron**

Para dibujar en este graficador es necesario usar dos funciones del mouse:

- El **clic**: si quisiéramos, por ejemplo, dibujar puntos sueltos en la hoja.
- El **Arrastre** del mouse: para dibujar un trazo continuo (hacer un clic con el botón izquierdo y sin soltarlo comenzar a dibujar arrastrando el mouse hasta terminar el trazo y luego soltar el botón).

Tenemos dos lápices para dibujar pero con algunas diferencias:

- 1. **Lápiz común**, como si fuera un crayón o un pincel para dibujar a mano alzada o sea **arrastrando** el mouse.
- 2. **Lápiz mágico o autodraw**: para dibujar a mano alzada pero al terminar nuestro dibujo, tenemos la posibilidad de reemplazarlo por un dibujo similar al que hicimos pero más perfecto. Es decir, el programa interpreta el dibujo que hacemos y nos propone cambiarlo por otro que tenga un aspecto más profesional.

**Les comparto nuevamente el video tutorial en donde explico detalladamente el uso de este graficador: [https://youtu.be/fe9\\_aesqils](https://youtu.be/fe9_aesqils)**

**Espero ansiosa para ver sus hermosas producciones!!!**

**Les dejo un fuerte abrazo y muchos besitos!!!**

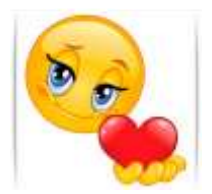